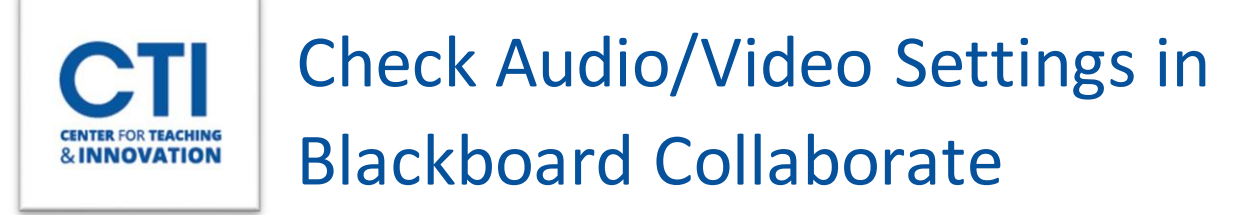

## **How to: Check Audio/Video Settings in a Blackboard Collaborate Session**

Blackboard Collaborate Ultra shows you audio/video checks before you enter your session. These audio/video checks may stop appearing once Collaborate recognizes your browser. You can alternatively check your sound/video settings yourself once you join a session by following these steps:

- 1. Click on the purple chevron arrows to open the Collaborate menu panel
- 2. Click on the **gear icon** to access my settings
- 3. Click **Audio and Video Settings** andselect **Set up your camera and microphone**
- 4. Collaborate will present an audio test. If you are teaching in a HyFlex classroom select **Communications-**

ಣ್ಣ

**Echo Cancelling Speakerphone (TesiraFORTE)** from the dropdown box and click **Yes. Audio is working** (Figure 1).

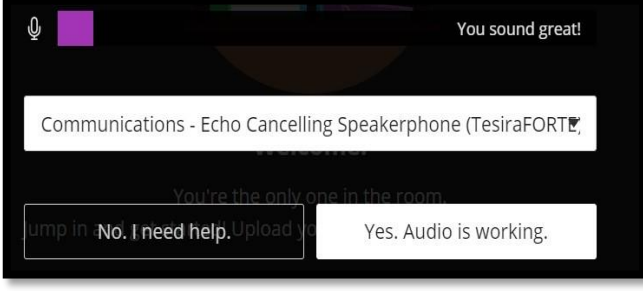

**FIGURE 1**

- 5. Collaborate will present a video test. If you are teaching in a HyFlex classroom select **USB Capture SDI** or **Av.io SDI Video** from the dropdown box and click **Yes. Video is working.**
- 6. To unmute your microphone and camera on Collaborate, click on the microphone and camera icons on the bottom of the window (Figure 2).

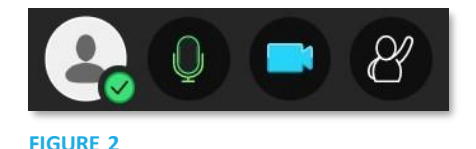